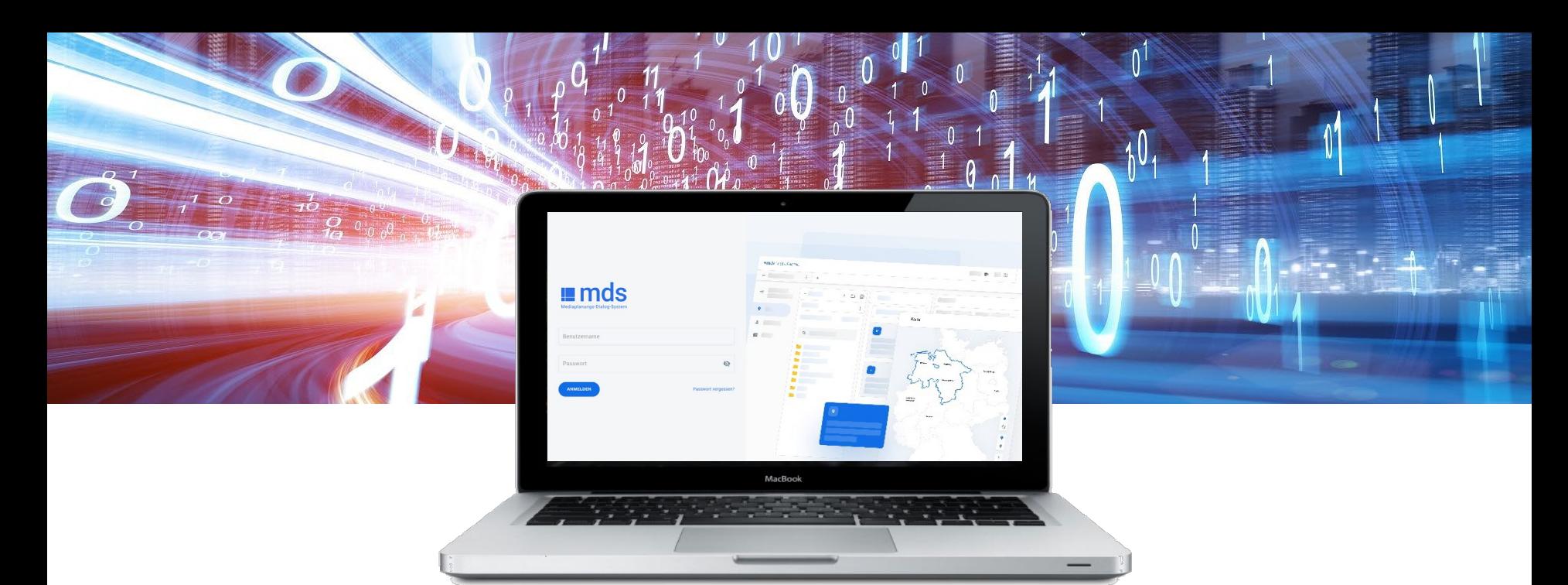

# **mds – ma Out of Home**

Quickstart Anwender

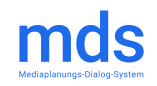

**März 2022** 

### **Willkommen im neuen mds!**

- Mit dem neuen mds bieten wir Ihnen eine flexible Webanwendung mit den speziellen Features für die Planung der Out-of-Home-Medien.
- Das Modul "Zielgruppe" arbeitet in mds mit einer übersichtlichen Blockstruktur. Dadurch werden auch komplexe Zielgruppen anschaulich dargestellt. Es können mehrere Zielgruppen gleichzeitig definiert werden, damit bei weiteren Analysen ein schneller Wechsel möglich ist.
- Ebenso können über das Modul "Gebiet" mehrere Gebiete gleichzeitig definiert werden. Es ist zudem möglich, BID- und QID-Listen, sowie Dateien mit Gebietsinformationen zu importieren.
- Im Modul "Medien" werden die im definierten Gebiet relevanten Medien zur Auswahl bereitgestellt. Bei Übernahme in den Auswahl-Bereich muss nur noch die Belegung festgelegt werden, um Mediapläne berechnen zu lassen.
- Erstellte Projekte können wahlweise im Tool gespeichert oder auch exportiert werden.

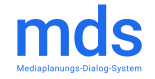

# **Studienauswahl**

### Einstieg Quick Start

 $\frac{1}{4}$   $\frac{1}{2}$   $\frac{1}{2}$ 

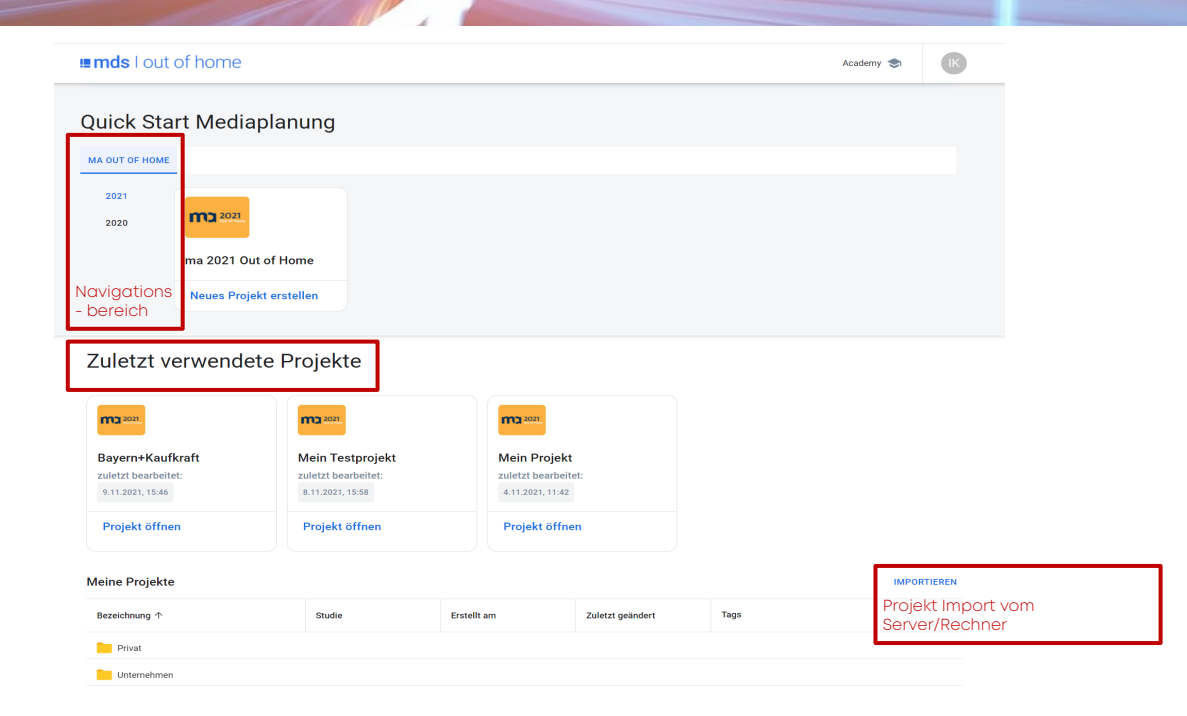

- **Im linken Navigationsbereich sind** alle Studien sichtbar, für die Sie zählberechtigt sind.
- **-** Durch Mausklick wird die jeweilige Studie ausgewählt, in der das Projekt erstellt werden soll und über 'Neues Projekt erstellen' gelangt man zu den Modulen für die Planungsparameter.
- **Es ist auch möglich, ein** abgespeichertes Projekt aus **<Zuletzt verwendete Projekte>**  erneut zu öffnen und weiter zu bearbeiten.
- **Ebenso ist es möglich, anderweitig** abgespeicherte Projekte zur Bearbeitung zu importieren.

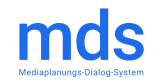

### **Projekt-Management**

 $\frac{1}{2}$   $\frac{1}{2}$ 

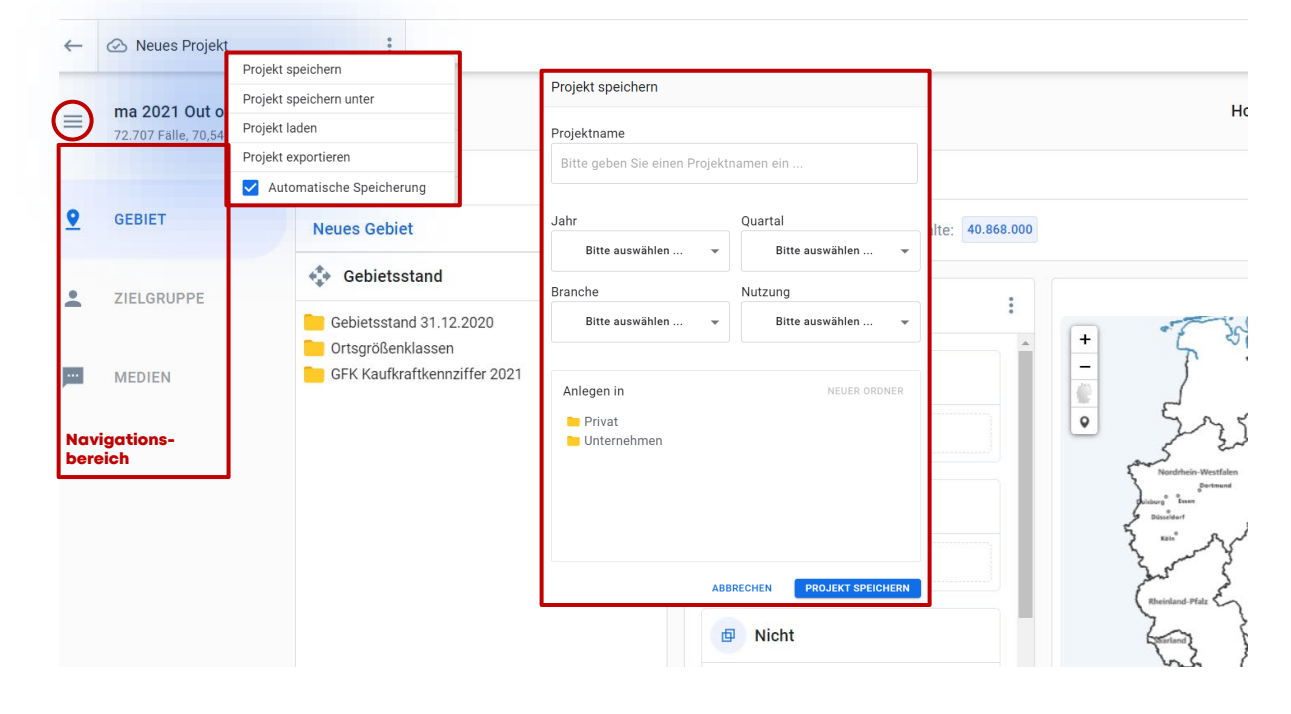

- **Im linken Navigationsbereich sehen** Sie die Parameter, die für einen Mediaplan definiert werden müssen:
	- Gebiet, Zielgruppe, Medien
- Der Navigationsbereich kann über das Sandwich Symbol reduziert werden
- **Unter, Neues Projekt' können Sie Ihr** Projekt speichern, laden oder exportieren
- Zusätzlich kann die Option 'Automatische Speicherung' gewählt werden. Alle 3 Minuten wird dann eine Speicherung **ausgelöst.**  $\overline{\otimes}$  thr Projekt wurde erfolgreich gespeichert.  $\times$
- Beim Speichern werden folgende Informationen abgefragt:
- Projektname
- 4 Tags zur Identifikation
- Ablageort

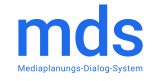

### **Gebiets-Definition erstellen**

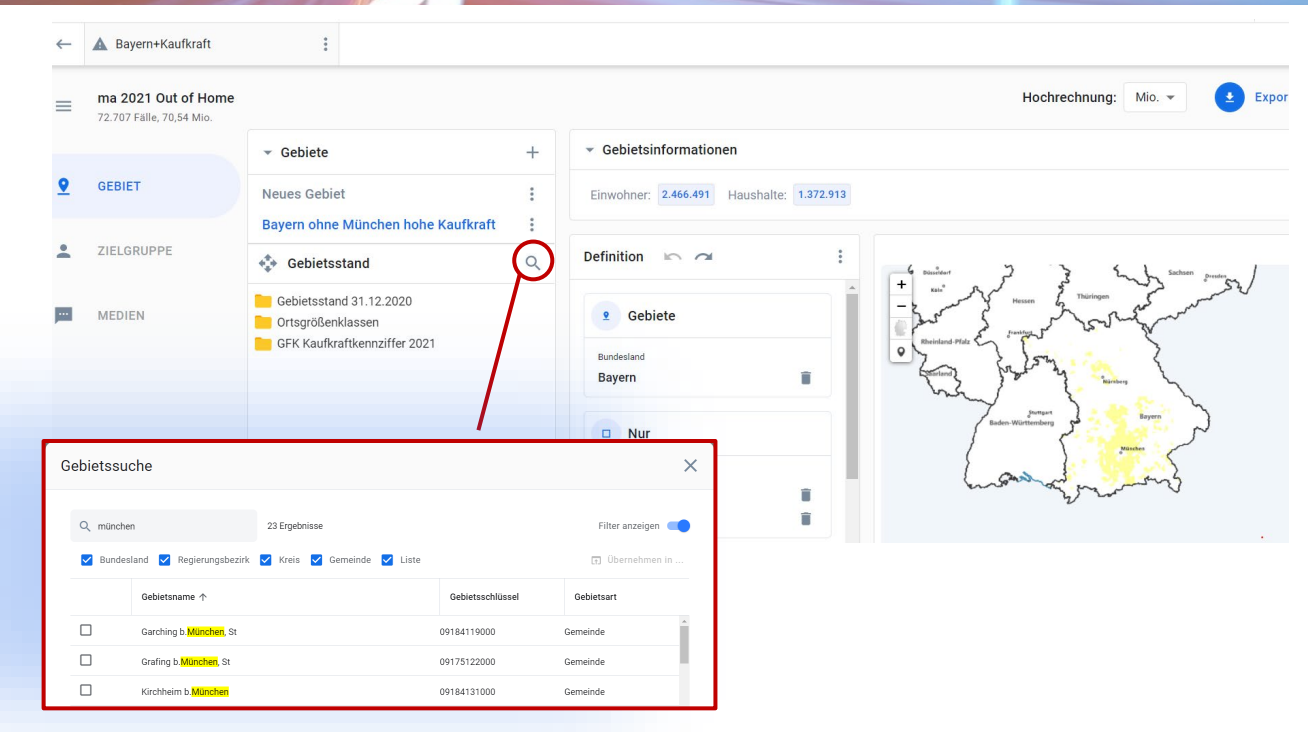

- Die Ordner-Ebenen unter <Gebietsstand> lassen sich per Mausklick öffnen. Die Auswahl der Gebietsmerkmale wird dann per Drag&Drop in den rechten Bereich <Definition> herübergezogen.
- Es gibt aber auch die Möglichkeit, über das Lupen-Zeichen gezielt z.B. nach Ortsnamen zu suchen und diese in die Auswahl zu übernehmen
- Mit der shift-Taste, kann eine Mehrfachauswahl auf Merkmals-Ebene erfolgen.
- Die differenzierte Auswahl von Gebieten ist durch die Parameter "Nur" und "Nicht" möglich.
- Nach der Definition des Gebiets empfiehlt es sich, diesem über die Funktion 'Umbenennen' einen passenden Namen zu geben.
- Über das "+" Zeichen können weitere Gebiete angelegt werden.

 $\overline{1}$   $\overline{0}$ 

## **Zielgruppen-Definition**

 $\overline{a}$ 

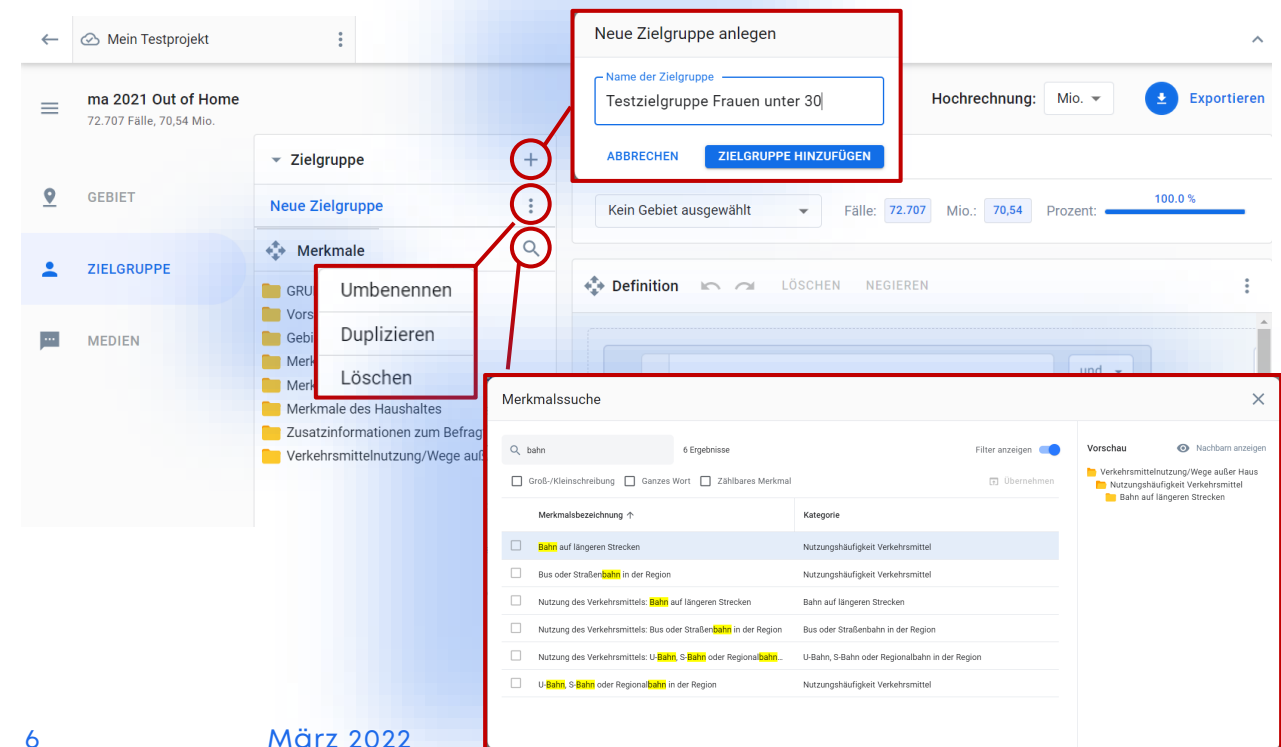

- Die Auswahl der Merkmale erfolgt per Drag&Drop aus dem Merkmalsbaum in das Definitionsfenster. Die logischen Verknüpfungen werden über die rechts platzierten Operatoren gesteuert.
- Voreingestellt ist die Zielgruppe Gesamt. Es können über "+" mehrere Zielgruppen angelegt und später flexibel umgestellt werden.
- **Namensänderungen und weitere** Funktionen, wie duplizieren, sind über verfügbar

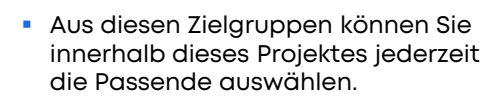

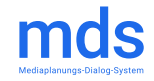

# **Zielgruppen**

 $\overline{a}$ 

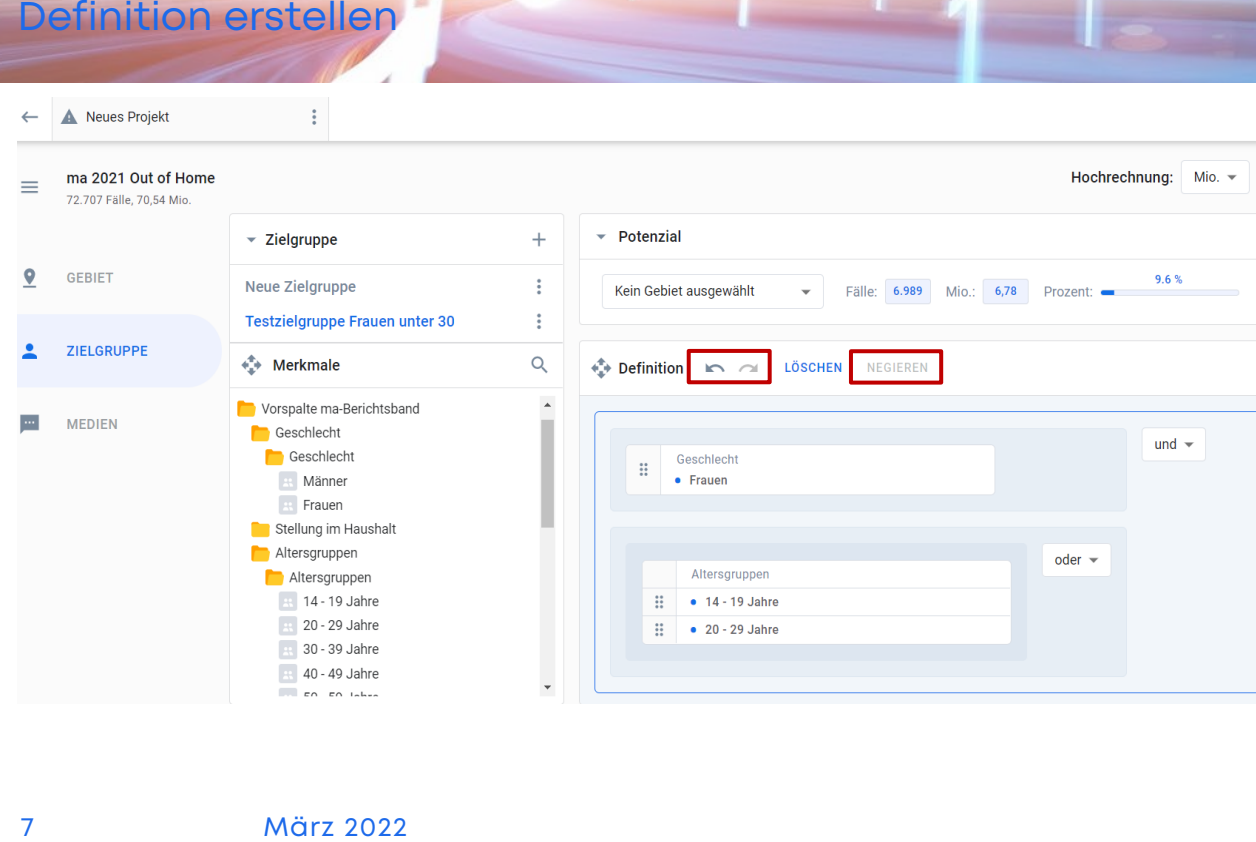

- Die Ordner -Ebenen unter <Merkmale> lassen sich per Mausklick öffnen. Je nach Tiefe des Merkmalsbaums erscheinen dann die grau markierten wählbaren Merkmale. Diese werden per Drag&Drop in den rechten Bereich <Definition> herübergezogen.
- Beim Einfügen dieser Objekte in den Definitionsbereich wird die Position in der Block -Struktur durch schräge Schraffur im Hintergrund angezeigt und gibt Orientierung, in welchen Block das Merkmal integriert wird.
- Mehrfachmarkieren von Merkmalen ist mit der shift -Taste möglich.
- Merkmale können mit den Operatoren "UND", "ODER" oder "M von N" logisch verknüpft werden. Negieren von Merkmale ist oberhalb positioniert
- Über ist rückgängig und wiederholen verfügbar.

 $n \sim$ 

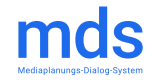

## **Medien**

 $\sqrt{a}$ 

### Baumansicht - Einzelauswahl

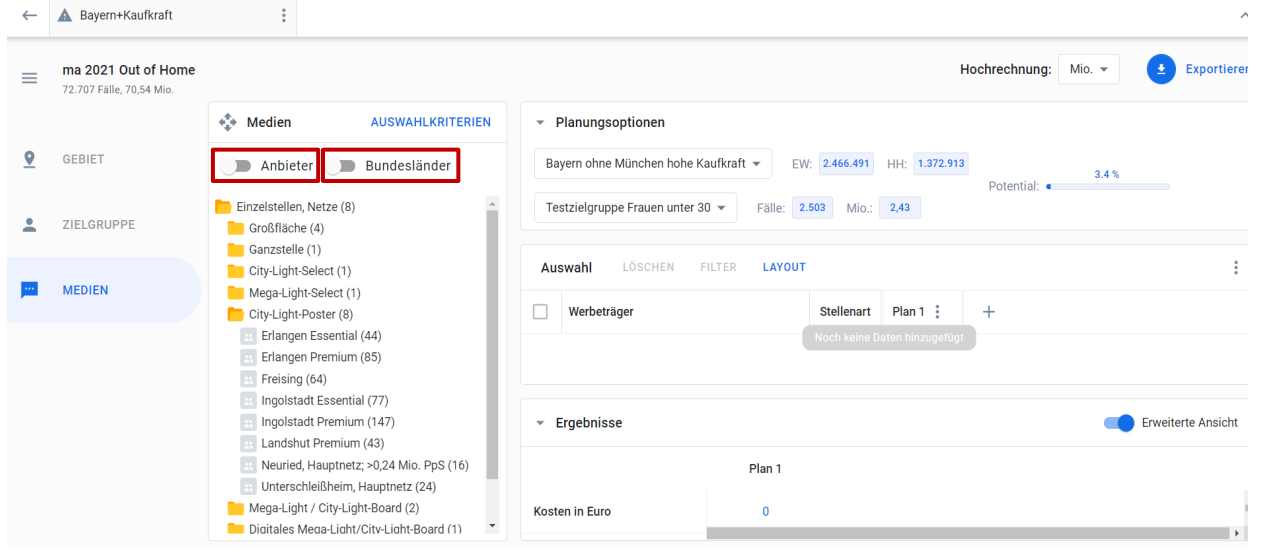

- **Die Planungsoptionen Gebiet und** Zielgruppe sind definiert. Dann kann die Auswahl der Medien stattfinden.
- Die Gebietsdefinition wirkt sich auf die angezeigten Medien aus. Es werden nur noch die im definierten Gebiet belegbaren Angebote angezeigt.

#### **Option 1 | Einzelauswahl:**

- **Es können die gewünschten** planungsrelevanten Medien per Drag&Drop rechts in den Bereich <Auswahl> gezogen werden.
- Auch hier kann über Markieren und shift-Taste eine Mehrfachauswahl stattfinden.
- Über die Schalter <Anbieter> und <Bundesländer> lässt sich die Ordner-Struktur variieren.

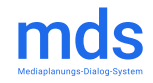

## **Medien**

### Auswahlkriterien

 $\frac{1}{1}$   $\frac{1}{2}$ 

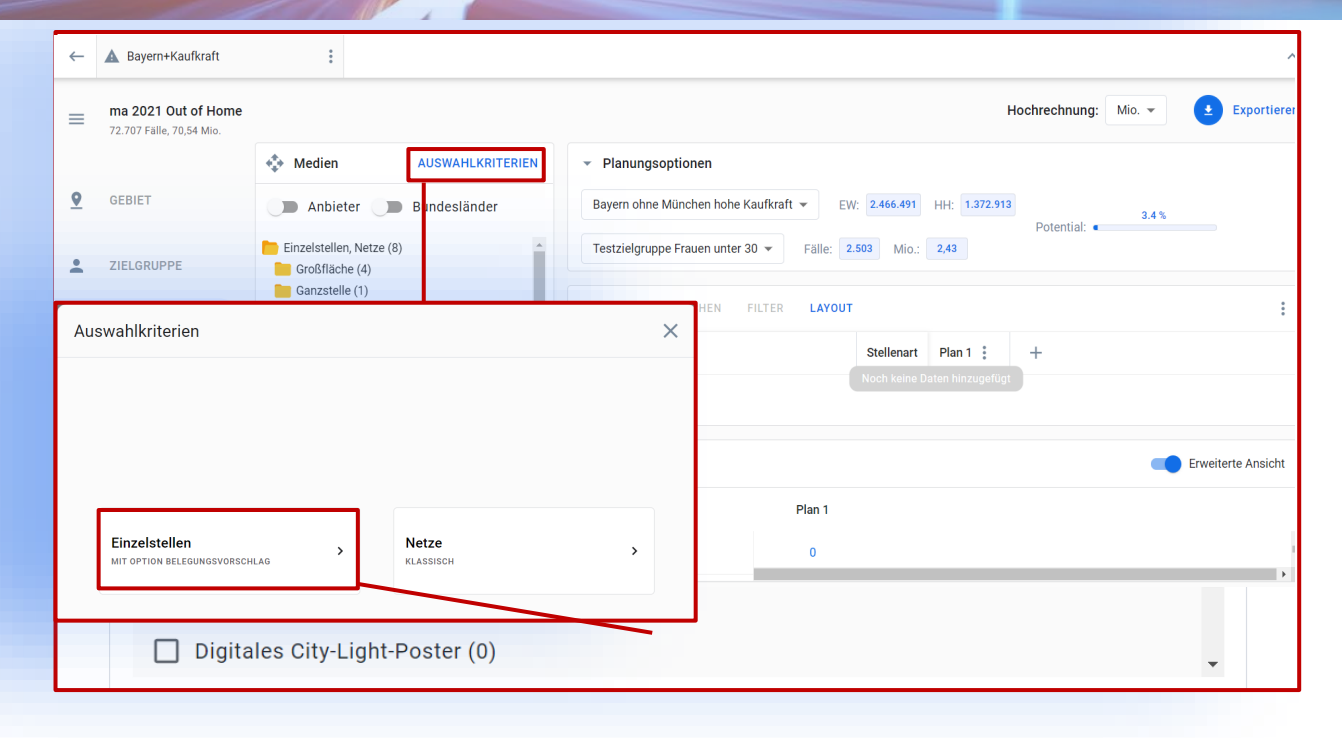

#### **Option 2 | Auswahlkriterien:**

- Über die Auswahlkriterien kann man Einzelstellen nach Stellenarten und auch nach Anbietern systematisch auswählen.
- Die Auswahl mündet optional in einem Belegungsvorschlag.
- Netze aus Stellenarten lassen sich gleichfalls über die Vorauswahl <Netze> und <Anbieter> übertragen. Ein Belegungsvorschlag wird aber nicht angeboten, da Netze nur mit einer Geo -Adresse, stellvertretend für alle Stellen, ausgestattet sind.
- Die Selektion erfolgt über An-/ Abwahl der gewünschten Kriterien (siehe Beispiel).
- Nach <Weiter> kann man mit <Auswahl hinzufügen> alle Angebote, die die Vorgaben erfüllen, in das Auswahlfenster Medien übertragen

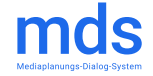

## **Medien**

 $\overline{1}$   $\overline{0}$ 

Auswahlkriterien | Belegungsvorschlag

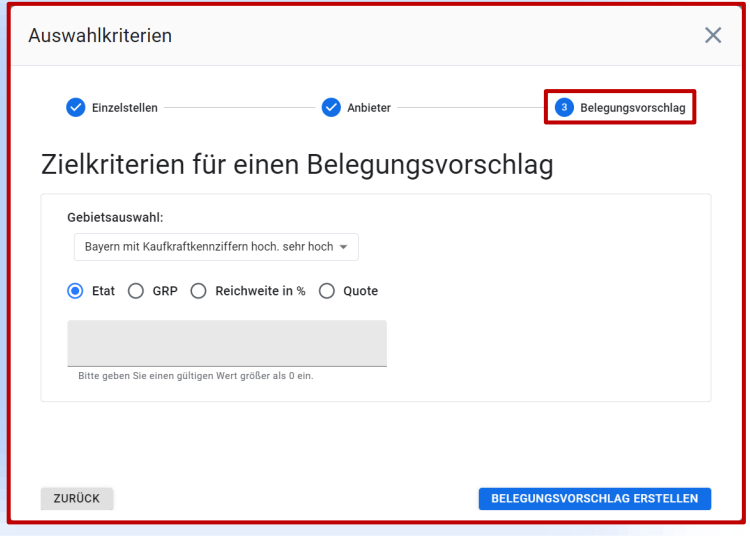

#### **Option 2 | Auswahlkriterien:**

- **Einen Belegungsvorschlag kann** man sich nach verschiedenen Zielvorgaben erstellen lassen:
	- Etat (Budget)
	- **GRP**
	- Reichweite in %
	- **Quote**
- **Innerhalb des ausgewählten** Gebietes wird dann ein Vorschlag berechnet und in die Medienauswahl (als Plan 2, oder höher) übertragen. Die Einschalthäufigkeit beträgt dabei immer 1. Da ein Vorschlag, z.B. basierend auf Reichweite, rechenintensiver ist, ist die Laufzeit auch entsprechend höher.

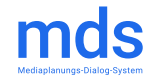

# **Mediapläne**

 $\overline{a}$ 

Planungsoptionen | Auswahl | Ergebnisse

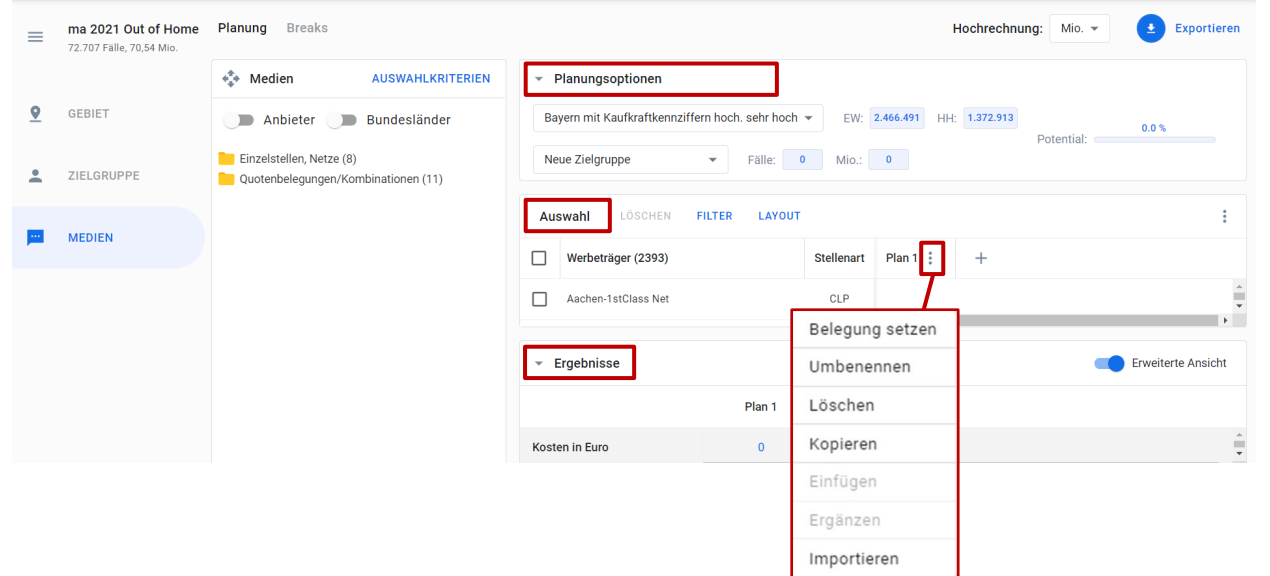

- Unter <Planungsoptionen> werden Gebiet und ggfs. die Zielgruppe eingestellt. Auf diesen Parametern werden dann die Leistungswerte berechnet.
- Unter <Auswahl> sind die selektierten Medien gelistet.
- Unter <Ergebnisse> werden für die definierten Pläne alle gewünschten Leistungswerte (Kosten, Reichweite, Kontakte, GRP) und Infofelder der aktuellen Zielgruppe und bezogen auf das Gebiet ausgegeben.
- **EXTER** Zur besseren Lesbarkeit können die Inhalte der Blöcke <Planungsoptionen> und <Ergebnis>  $mit$   $\bullet$  reduziert werden.
- Der erstellte Mediaplan kann im Excel-Format exportiert werden.

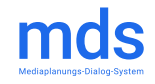

# **Mediapläne**

 $\overline{\phantom{a}}$ ,  $\overline{\phantom{a}}$ 

### Funktionen

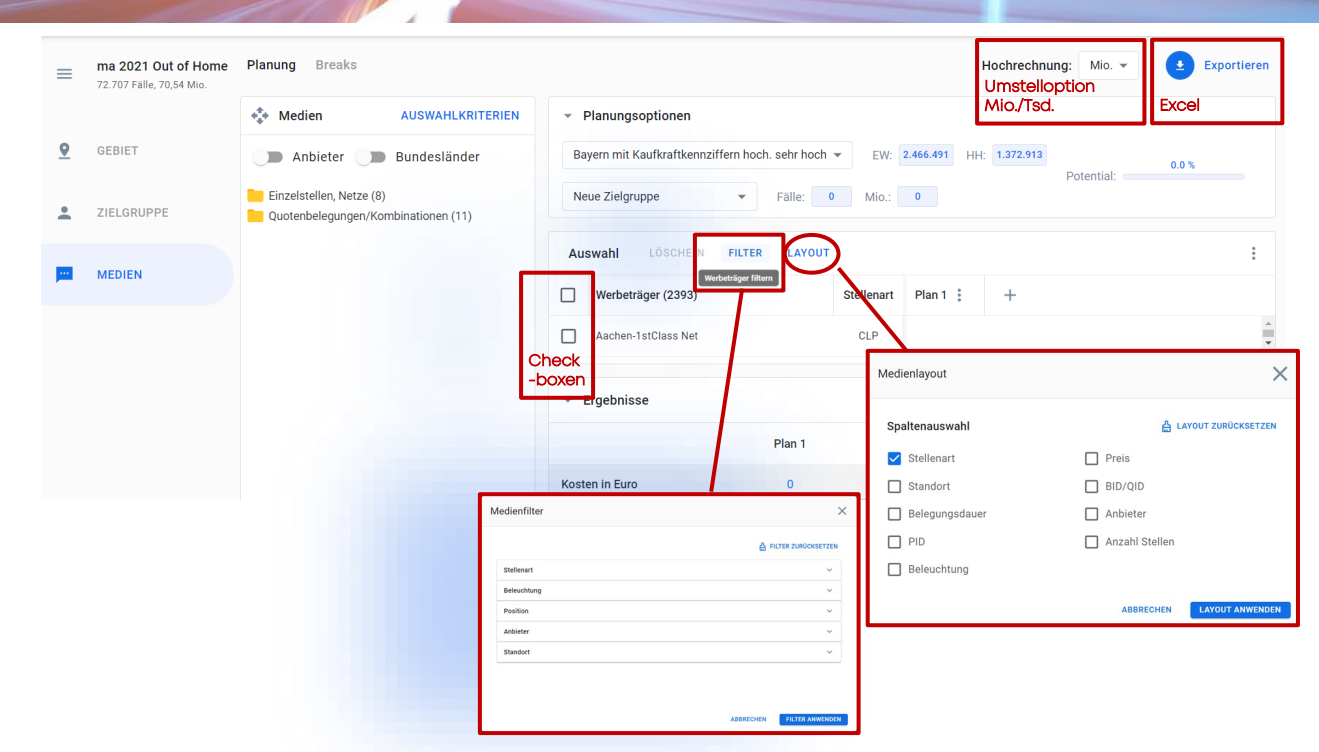

- Die Auswahl kann verfeinert werden, indem über die Checkbox, links neben den ausgewählten Objekten, einzelne Medien markiert werden. Diese ausgewählten Objekte können jetzt z.B. gelöscht oder über <Belegung setzen> eine Einschalthäufigkeit zugewiesen bekommen.
- Weiterhin gibt es die Möglichkeit, die Ansicht der gewählten Angebote nach verschiedenen Kriterien zu filtern. Ein Aktion (z.B. Löschen oder Belegung) gilt dann nur für die gefilterten Werbeträger.
- Zusätzlich kann das Layout für die Darstellung der Medien bestimmt werden. Das ausgewählte Layout wird auch beim Excel -Export berücksichtigt.

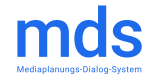

# **Mediapläne**

 $\overline{1}$   $\overline{0}$ 

**Breaks** 

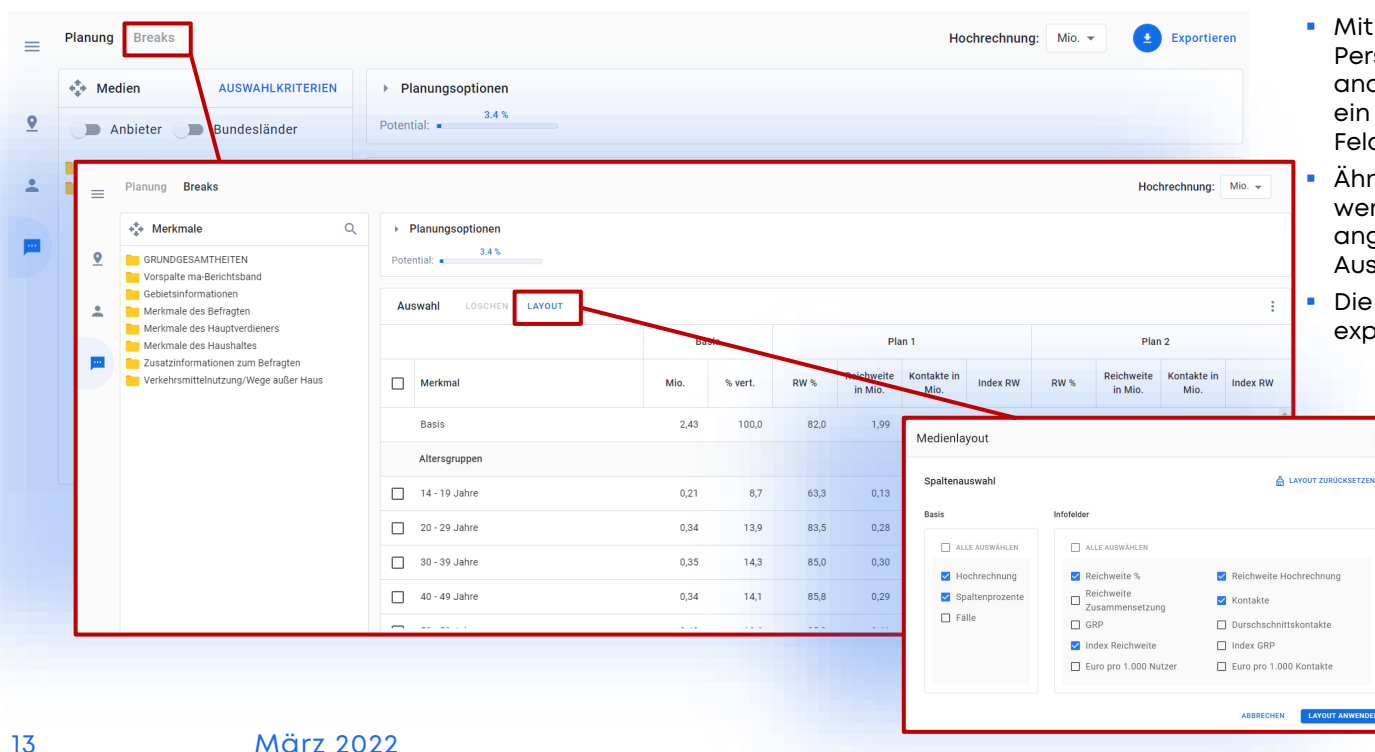

- Mit Breaks kann man die erreichten Personen nach Strukturen analysieren. Erst wenn mindestens ein Belegung gesetzt wurde, ist das Feld aktiv.
- Ähnlich wie bei den Zielgruppen werden per Drag&Drop die Zeilen angelegt, über das Layout dann die Ausprägungen ausgewählt.
- Die Breaks können als Excel-Datei exportiert werden

**LAYOUT ANW** 

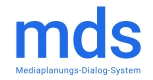

### **Importe** Gebiete | QID/BID's

 $\frac{1}{2}$   $\frac{1}{2}$   $\frac{1}{2}$   $\frac{1}{2}$ 

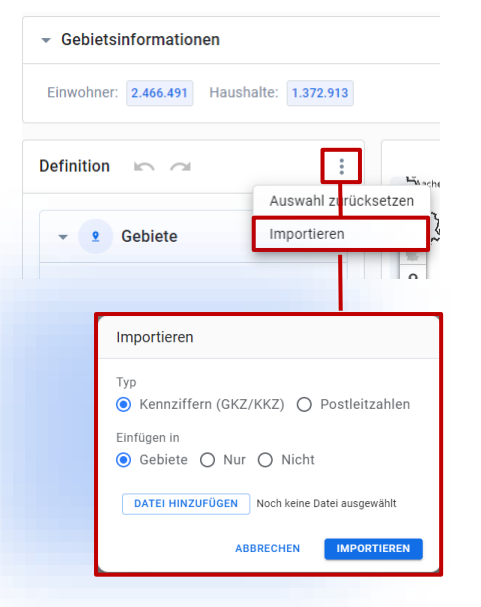

Auswahl

LÖSCHEN FILTER LAYOUT

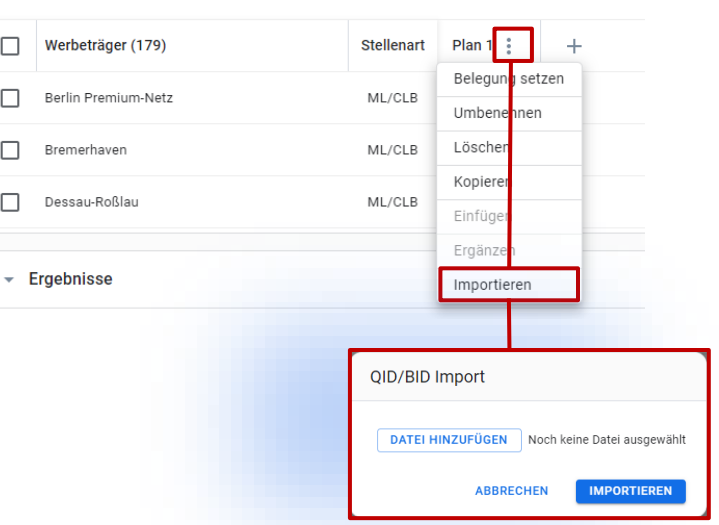

#### **Importe sind in verschiedenen Menüs möglich:**

- Gebiete:
	- GKZ, KKZ, PLZ auf Basis csv oder txt Dateien

Bsp. <name>.txt: Wichtig: keine Leerzeichen hinter dem Schlüssel!

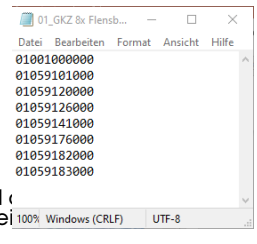

 $\blacksquare$  QID/BID's mit und Einschalthäufigke

Bsp. <name>.csv mit

Belegungsfrequenz

Nicht einlesbare QID/BID's werden per Hinweisfenster dokumentiert

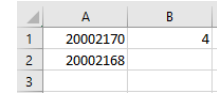

# **Gebiet**

 $10$ 

### Auf Basis belegter Medien anlegen

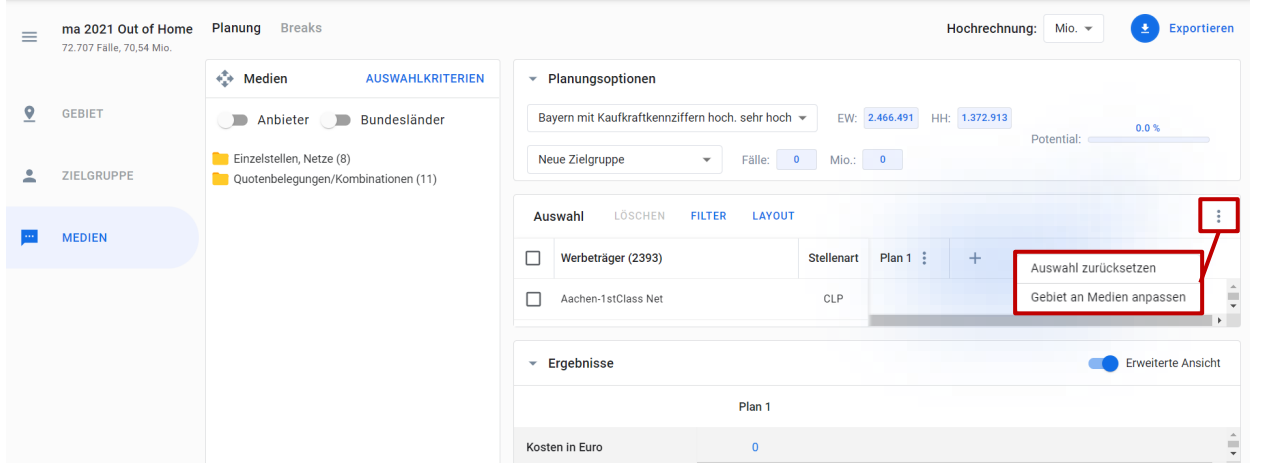

- Aus der aktuellen Medienauswahl kann man sich ein Gebiet erzeugen lassen, das dem Belegungsgebiet entspricht
- **Das Gebiet bekommt den Namen:** "Mediengebiet" ist in die Gebietsliste ergänzt und es erscheint ein Hinweis:

 $\mathcal{C}_1$  Das Gebiet wurde erfolgreich angelegt.

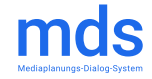

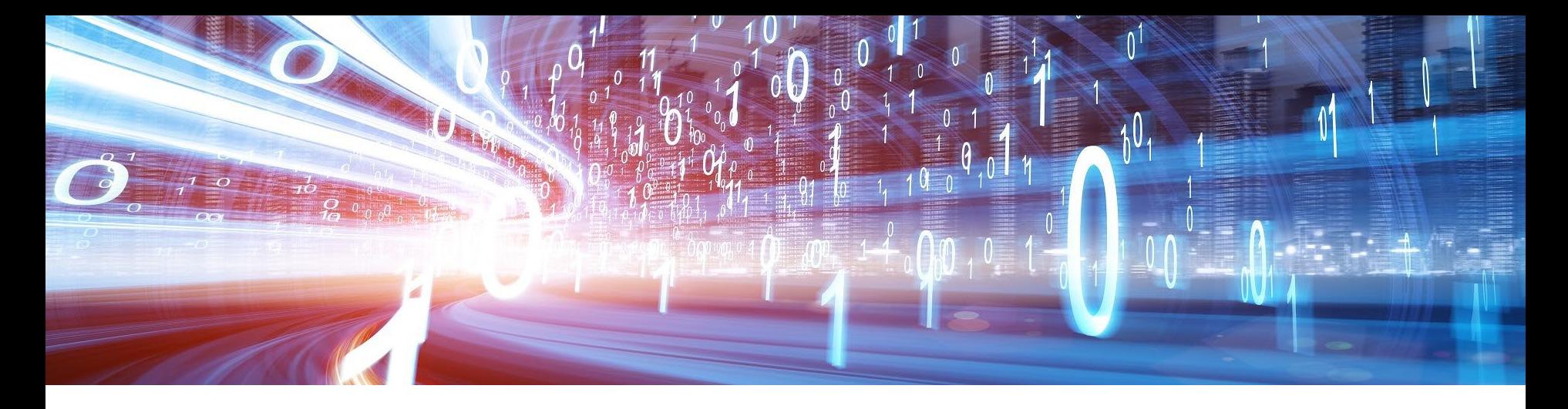

### **FRAGEN? SCHREIBEN SIE EINE E-MAIL ODER RUFEN SIE GERN AN!**

*Kontakt:* 

*mds-service@axelspringer.com*

*mds Service – Tel: 040 347 22507*

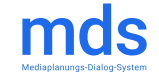